# **Clinical Staff Personalization** for Clinical Staff

Cerner PowerChart and Revenue Cycle Ambulatory Education

**Summary**: Instructions below are to align settings and preferences within PowerChart and Revenue Cycle to help optimize workflows.

# **Ambulatory Organizer**

- Auto Update:
  - 1. Open the Ambulatory Organizer.
  - Click the componentlevel menu = on the right side of the screen.
  - 3. Select Settings.
  - 4. Confirm that "Auto Update Schedule" is checked. If not, check the box.
  - 5. Click Apply.

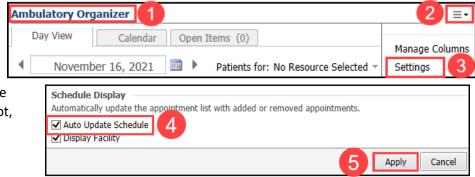

Message Center

# **Message Center**

- Setting the Preview Pane:
  - 1. Click on Message Center on the toolbar in PowerChart.
  - 2. Click on **Inbox** on the top toolbar.
  - 3. Select Show Preview Pane.

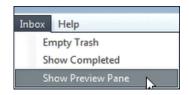

- Setting Letterhead Logo:
  - 1. Click on Message Center.
  - 2. Click on Inbox and select Manage Preferences.
  - 3. Click on the Behavior Prefs tab and click on Reminder/Letter.
  - 4. Click the **Header/Footer** button.

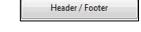

5. Choose the first Template.

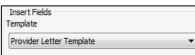

- Click on the gray highlighted text and move the cursor above all text using the left arrow key on the keyboard and the enter key to add space. (Move the cursor until the gray highlight disappears).
- 7. Click Import Graphic.

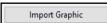

8. Click on **This PC** and navigate to **Network Drive** (M: ) and open.

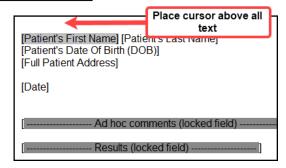

Configuration Behavior Prefs

General

Message Reminder/Letter

Consult Request

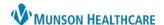

Open

- 9. Open the folder: **DocuVault.**
- 10. Find and open the folder: Ambulatory Services.
- 11. Find and open the folder: Ambulatory Logos.
- 12. Select the Appropriate Logo and click **Open**.
  - Resize the image if needed to make it fit onto the page.
- 13. Click **Apply**.

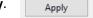

- 14. Repeat for each template:
  - Patient Result Letter
  - Patient AdHoc Letter
  - Provider Letter
- 15. Click OK when done.

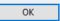

## • Setting Signature

1. Click on Message Center.

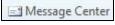

- 2. Click **Inbox** in the top toolbar. Inbox
- 3. Select Manage Preferences.
- 4. Click on the **Behavior Prefs** tab and click on **Reminder/Letter**.
- 5. Click on Header/Footer.
- 6. Select the Template. The following steps should be done for **both** the Patient Result Letter Template and Patient Adhoc Letter Template.
- 7. Delete the signature area between Sincerely and CC Providers.

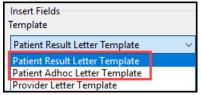

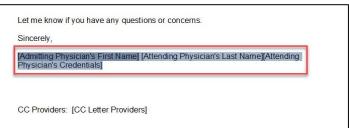

- 8. Type in your practice name and main practice phone number within this area.
- 9. Click **OK**.

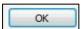

10. Repeat for all Patient letter templates. **DO NOT DELETE** any information on the Provider Letter Template.

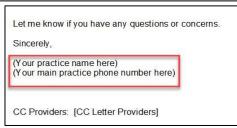

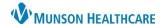

Configuration Behavior Prefs

General

Message

Reminder/Letter Consult Request

Cerner PowerChart and Revenue Cycle Ambulatory Education

Verify Provider Letter Settings are correct:

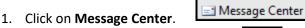

- 2. Click on **Inbox** on the top toolbar.
- 3. Click Manage Preferences.
- 4. Click on the **Behavior Prefs** tab and click on **Reminder/Letter** on the left.

Inbox

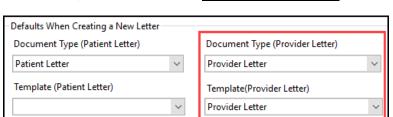

- 5. Locate Defaults When Creating a New Letter and select Provider Letter as the Document Type (Provider Letter) and the Template (Provider Letter).
- 6. Click OK.

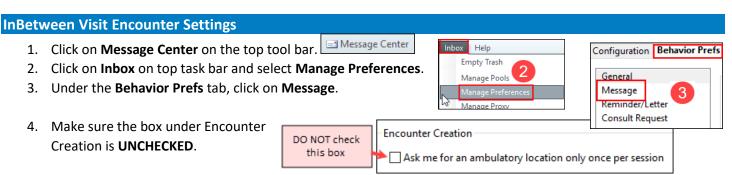

- 5. Select your work locations from the "Ambulatory Locations" list on the left, click **Add** to add them to the list "I Typically Work At."
  - a. You must enter at least two locations.
  - b. If you only work at one location: choose your correct location plus one obscure location.
  - c. Only if you work at one location: select the Default Location of your correct location where you work.

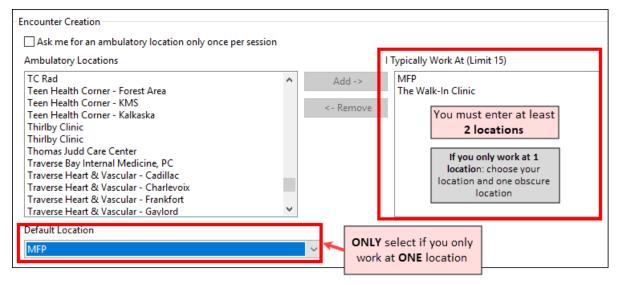

6. Click OK.

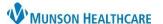

## **Task List Settings**

#### • Multi Patient Task List

1. Click on **Multi Patient Task List** in the top tool bar.

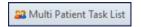

2. Click on **Options** on the top toolbar, select **Task List Properties** then follow the steps below.

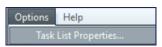

- 3. Click on the Time Frames tab.
- 4. Select Generic Time Frame.
- 5. Change the time frame to a one year interval (ex: From: today's date, To: 1 year from today).

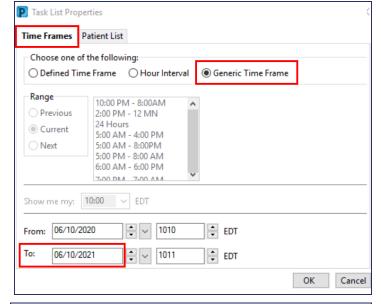

- 6. Click on the **Patient List** tab, check the box "Choose a Patient List," and uncheck the box "View Assigned Tasks."
- Under Location filters: click the + next to All Locations then select the facility or facilities that you will be completing tasks for.
- 8. Click Save.
- 9. Click OK.

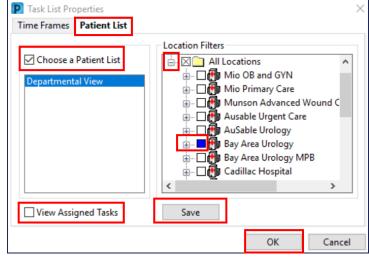

#### Single Patient Task List

- 1. Open a test patient chart (Use patient: ZZZZREVCYCLE, Test Patient MR # M1032351).
- 2. Click on Task List within the dark Table of Contents Menu.

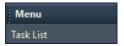

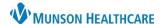

3. Click on Options on top toolbar then click on Task List Properties.

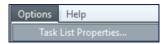

- 4. Select Generic Time Frame.
- 5. Change the time frame to a ten year interval (ex: From: today's date, To: 10 years from today).
- 6. Click OK.

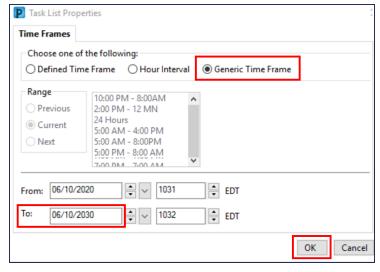

**Note:** Single Patient Task List is not set up by location. It will display **all** tasks on the patient, regardless of location where the order was placed.

- Task Display
  - 7. Click on Options and select Task Display.

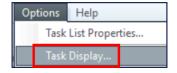

- 8. Ensure the following are selected for **Chosen Task Types**:
  - Ambulatory Care
  - Ambulatory POC
  - Medication
- 9. Click OK.

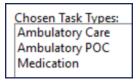

#### **Medical Record Request Fax Favorites**

Must have a patient chart open. (Use ZZZZREVCYCLE, Test Patient MR # M1032351).

1. Click on Medical Record Request.

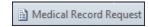

2. Click on Device.

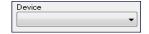

- 3. Find the device: !Fxclinicname. (Select the one with your primary clinic name).
- 4. A pop up with a PHONE # space appears. Click OK.
- 5. Right click on the Device name.
- 6. Select Add to Favorites.
- 7. Repeat the above steps for the other clinic assigned favorite with the device name: FXRadSchd\_clinicabbreviation.

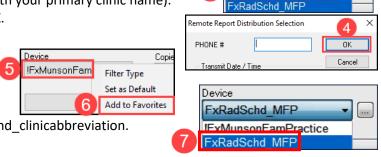

FxRadSchd\_MFP !FxMunsonFamPractice

# **Clinical Staff Personalization** for Clinical Staff

Cerner PowerChart and Revenue Cycle Ambulatory Education

- 8. When all Device Favorites are added, right click on Device name.
- 9. Hover over Filter Type and select Favorites.
- 10. The favorites selected will now display.
- When selecting a device for faxing: choose FxRadSchd for Radiology Scheduling and !Fx\_\_\_ to free text the fax number.

# Device 9 |FxMun Filter Type > Favorites

## **Orders and Medication List Settings**

#### Orders

- 1. Navigate to the Table of Contents Menu and select **Orders**.
- 2. Click Customize View on the right.
- Add the following to the \*Selected columns on the right.
  - a. Type
  - b. Status
  - c. Order Name/Details
  - d. Order Comment
  - e. Ordering Physician
  - f. Start
  - g. Stop
  - h. Last Updated
  - i. Last updated By
- Select Sort orders by: Order Name/Details and select the Ascending radio button.
- 5. Click OK.
- 6. Click on the Order Display drop down, select All Active Orders.

#### Medication List

- 1. Click the Medication List tab. Click Customize View.
- 2. Add the following to the \*Selected columns on the right.
  - j. Type
  - k. Order Name/Details
  - I. Order Comment
  - m. Ordering Physician
  - n. Status
  - o. Start
  - p. Stop
  - q. Last Updated
  - r. Last updated By
  - s. Compliance Status
  - t. Compliance Comments
  - u. Last Dose Date/Time
  - v. eRx Status
- Select Sort orders by: Order Name/Details and select Ascending.
- 4. Click OK.
- 5. Click the Medication List **Display** drop down and select **All Active Medications**.

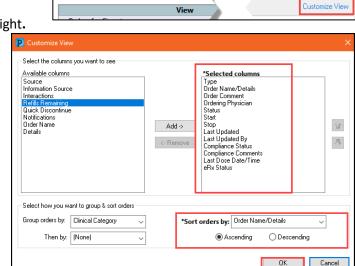

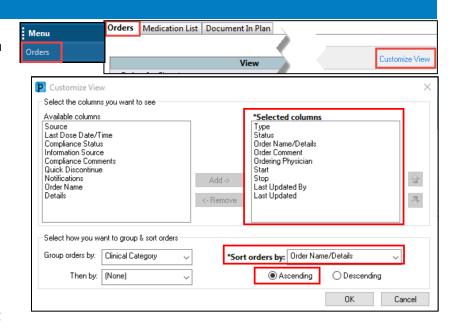

All Active Orders

Medication List Document In Plan

Display:

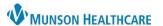

Schedule 🚑 Generate Communications 🚜 Find Patient Customize View

#### **Invitations Preference Settings**

For Staff who will be sending Wellness Visit Invitations for patients who are due or overdue for Wellness visits.

Invitations

#### **Customize View:**

1. Click **Invitations** on the toolbar.

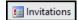

- 2. Click Customize View.
  - a. The Customize View dialog box opens.
- 3. From the left **Select the columns you want to**see box, select the columns you want displayed in the Invitations view.
- 4. Click **Add** to move the selected columns to the box on the right.
  - a. Select the following columns:
    - i. Consumer
    - ii. Name
    - iii. DOB
    - iv. Tracking Status
    - v. Recommendation Status
    - vi. Date Qualified
    - vii. Last Updated
    - viii. Responsible Provider
    - ix. Phone
    - x. Communication Method
    - xi. Updated By
- 5. Select the **Program Group(s)** by clicking **Add**.
  - a. Select the desired location and click **OK**.
- 6. Programs are displayed in the Program Group list based on the selected locations.
- 7. Select a value for the **Invitation Limit**. This value determines how many patients are displayed before the More button becomes available and you must click it to move to the next group of patients.
- 8. Click OK.

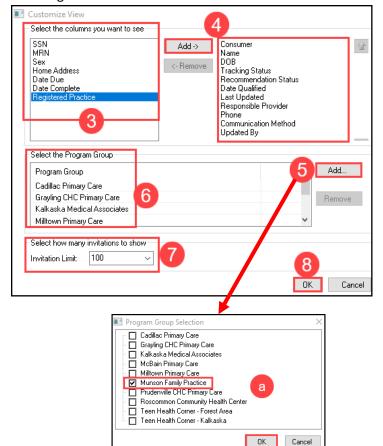

#### **MyExperience**

1. All clinical staff may change their view using MyExperience as needed. (Ex: May switch your view from Primary Care Nurse to OB/GYN Nurse to view when working with OB population).

- a. Click on MyExperience on the toolbar.
- b. Select the correct view.
- MA's/NA's should set MyExperience to the correct AMB Specialty Nurse View.

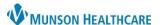

👺 Preferences

> Charge Entry

General

Nurse Unit

Conversations Demographics

👺 Revenue Cycle -File View Task Help

Preferences

MHC Munson Family Practice Center Traverse City

Munson Family Practice Center

Default Location

Open Patient Record

Close Patient Record

 Patient Tracking Filters

> **Future Requests** Patient View Person Locks

#### **Revenue Cycle**

- **Setting Preferences** 
  - 1. Click on File on the top toolbar. Select Preferences.
  - 2. Click on General.
  - 3. Enter the correct Facility using the magnifying glass to search.
    - Note: Highlight and delete to remove any incorrect information.

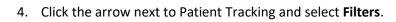

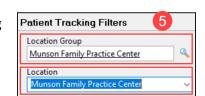

Munson Family Practice Center

5. Search for and select the correct Location Group field using the magnifying glass. Select the correct Location from the drop down after adding the Location Group.

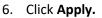

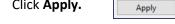

7. Click on **Scheduling** from the menu.

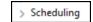

**Default Location** 

Facility

Building

- 8. Select the correct Default Location Group and Location.
  - These will be automatically selected in the Appointments view when scheduling a patient.

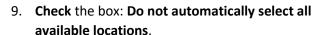

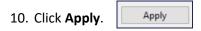

11. Click Apply and Close to finish and save all Preferences.

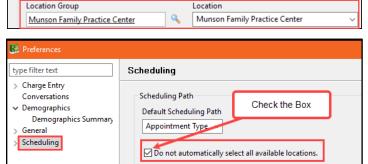

### Set Add Appointment Plus as daily perspective:

1. From within a patient's chart navigate to the Appointment patient perspective.

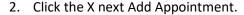

3. Click on View from the top toolbar.

4. Click on Open View and select Add Appointment Plus.

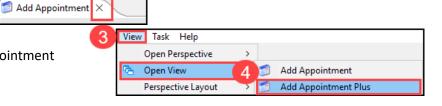

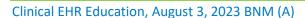

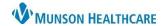

# **Clinical Staff Personalization** for Clinical Staff

Cerner PowerChart and Revenue Cycle Ambulatory Education

- 5. Click on View and select Perspective Layout.
- Select Save. And OK.
   Note: These preferences will save once the steps have

**Note**: These preferences will save once the steps have been completed.

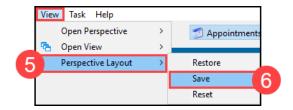

### **Referral Management Settings**

Referral Management Settings must be done for staff who manage incoming and/or outgoing referrals. See additional personalization documents on the Clerical section of the <u>Clinical EHR Education</u> website.